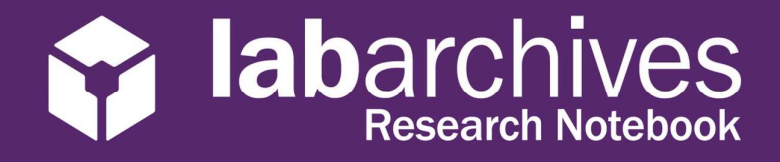

# Access your LabArchives Account at Bond University

# Login to LabArchives

- 1. Go to https://au-mynotebook.labarchives.com.
- 2. Select **Bond University** from the "Sign in through your institution" dropdown list.

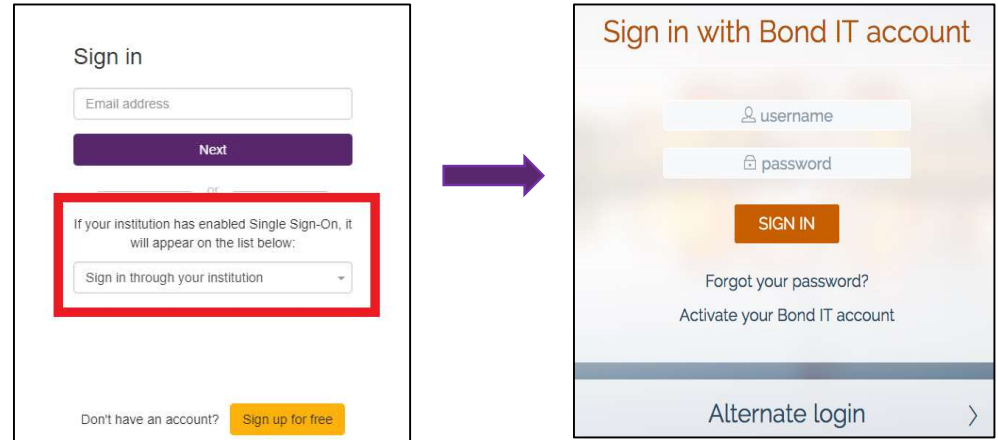

- 3. Login to the **Bond University** Login Page.
- 4. If you are creating a new LabArchives account or connecting an existing LabArchives account to the Bond University Single Sign on, follow the steps below.

### Link for Direct LabArchives Access

You can also access the Bond University login page using the link below. The URL may change once you hit enter, so save it to your browser exactly as it appears here.

https://aushib.labarchives.com/?entityID= https%3A%2F%2Fidpprod.bond.edu.au%2Fidp%2Fshibboleth

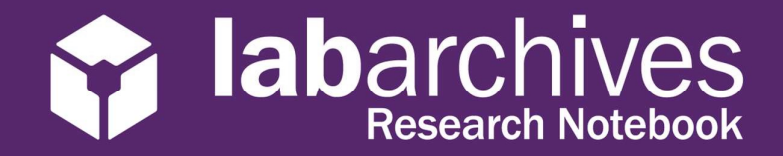

### Create a new LabArchives Account

Follow these steps to create a new LabArchives account that is connected to the Single Sign-On at Bond University.

- 1. Login to **Bond University.** You will be brought to the LabArchives Login Setup page.
- 2. Select "I do not have a LabArchives account and need to create or activate one".

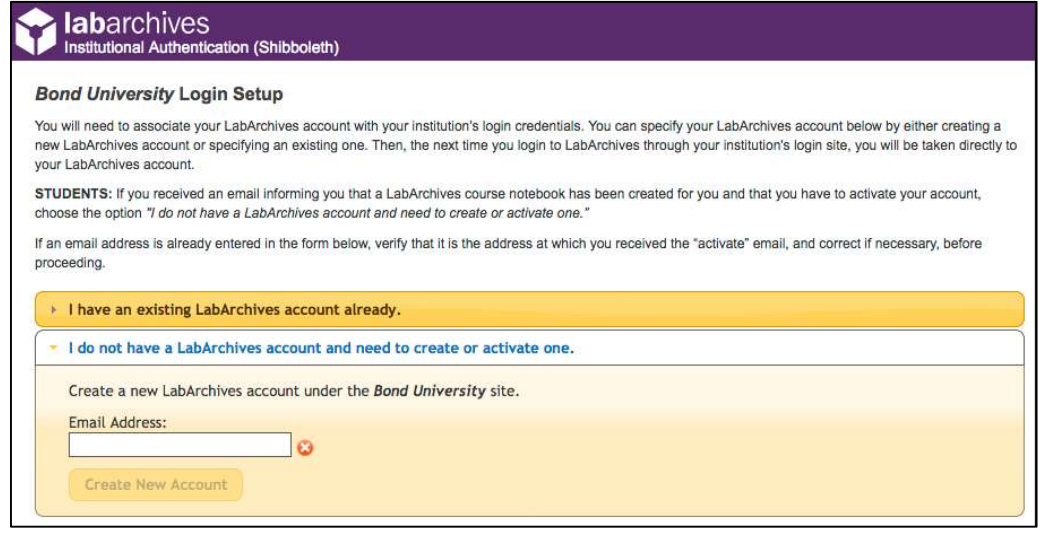

- 3. If you received an email inviting you to a notebook or if a notebook was shared with you, enter the email address for this account in the "Email Address" field.
- 4. Click "Create New Account"
- 5. When asked "Do you want to create a new LabArchives account and link with your login credentials?" Click "Yes"

labarchives **Research Notebook** 

1915 Aston Ave., Carlsbad, CA 92008 / 760.579.0342 / www.labarchives.com

## Link an Existing LabArchives Account

These steps should be used if you have an existing LabArchives account and you would like to connect to the Single Sign-On at Bond University. All pre-existing lab notebooks will be there unchanged.

1. Login to **Bond University.** You will be brought to the LabArchives Login Setup page.

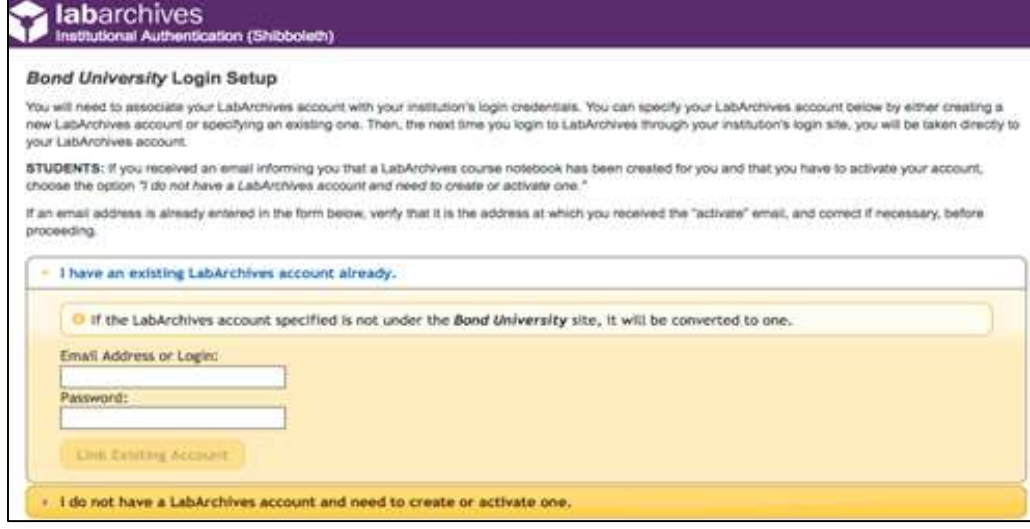

- 2. Select "I have a LabArchives account already".
- 3. Enter the email address and password associated with your account.
- 4. Click "Link Existing Account"
- 5. When asked "Do you want to link this existing LabArchives account with your Institution login credentials?" click "Yes"

labarchives **Research Notebook** 

1915 Aston Ave., Carlsbad, CA 92008 / 760.579.0342 / www.labarchives.com

### LabArchives Mobile App for Android and IOS

- 1. Download and Install the LabArchives Mobile app from the Google Play Store or the App Store.
- 2. The first time you open the App, you will be taken to the Settings page. Select "Australia and New Zealand" from the list of locations and then tap the "<" to go to the login screen

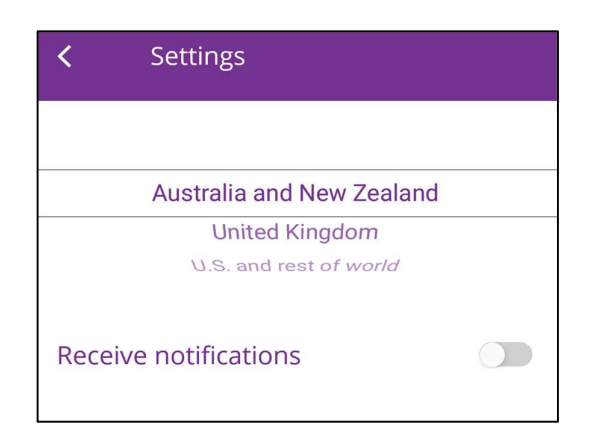

3. To login, tap "Sign in with Institution" and select "Bond University" from the list.

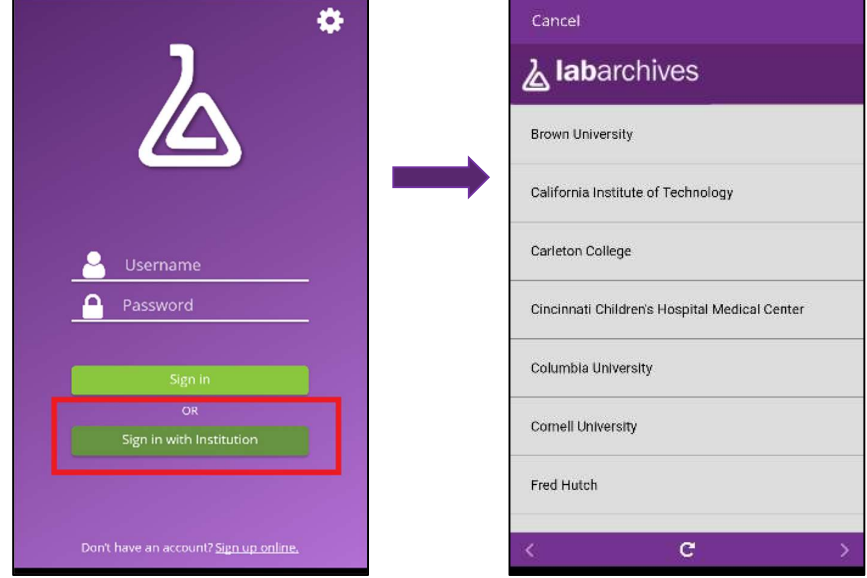

4. Login to the "Bond University" Single Sign-On to access your LabArchives Notebooks.

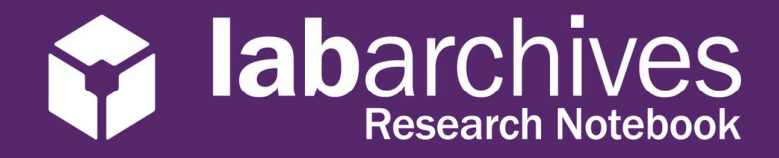

# Login to External Applications with a Password Token

Password tokens are used to login to external applications like Folder Monitor, the Microsoft Office Plugin, FlowJo, GraphPad Prism, and Vernier Logger Pro.

- 1. Sign into LabArchives via the web browser, click your name at the top right and select "LA App Authentication".
- 2. The "Password Token for External Applications" screen will appear. You can use the email address and password token to login to the external application.

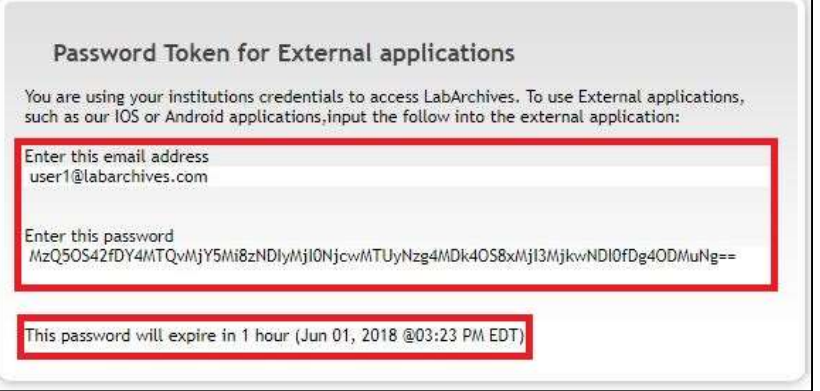

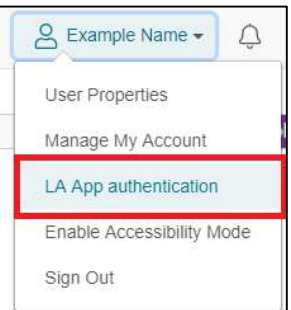

Note: The password is valid for 1 hour and you can always make a new password token. You will need to create a password token each time you login to an external application unless you turn on auto login.

# Update the Server address for External Applications

To use applications like Folder Monitor or the Microsoft Office Plugin, you will need to set the Australian server address by following the instructions below.

#### Folder Monitor for Windows

- 1. After launching Folder Monitor click "Login"
- 2. Update the "Service URL" field to https://auapi.labarchives.com/

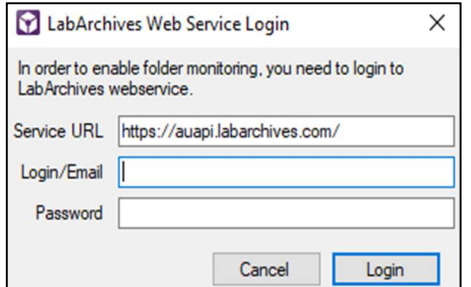

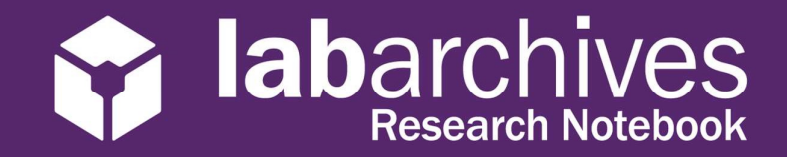

#### Folder Monitor for Mac

- 1. After launching Folder Monitor, click "Login"
- 2. Update the "Webservice URL" field to https://auapi.labarchives.com

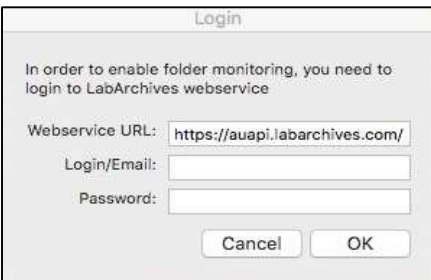

### LabArchives Microsoft Office Plugin for Windows

- 1. In the Authentication window, select the "LA Server" tab
- 2. Update the "LA Server" field to https://auapi.labarchives.com

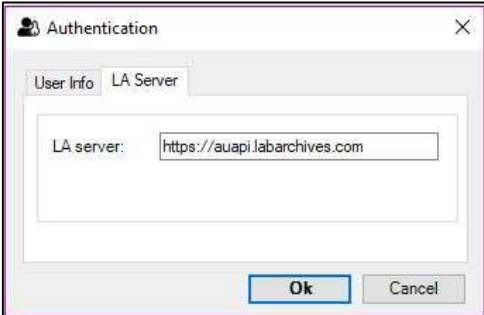

#### LabArchives Microsoft Office Plugin for Mac

- 1. Go to File-> LabArchives-> Login
- 2. Go to the LA Server tab and enter the following in the "LA Server" field: https://auapi.labarchives.com

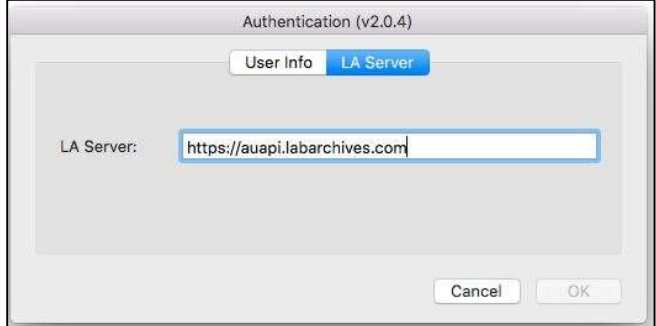